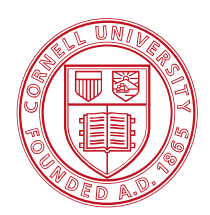

**Cornell University Center for Advanced Computing** 

# **MATLAB on the TeraGrid Technical Documentation: How to Build a Parallel MATLAB Cluster and that's not all!**

**February 2010** 

**Brenda Lapp, Cornell Center for Advanced Computing – lapp@cac.cornell.edu Steven Lee, Cornell Center for Advanced Computing – shl1@cac.cornell.edu Lucia Walle, Cornell Center for Advanced Computing – lwalle@cac.cornell.edu**

### **Abstract**

This document provides information about how the Cornell Center for Advanced Computing is running an experimental resource on the TeraGrid. This utility will provide parallel computation and analysis services to interactive desktop users and Science Gateways.

#### **Contents**

Architecture of MATLAB on the TeraGrid

Web Server

Building the Head Node

Installing MATLAB on the Head Node

Installing and Configuring HPC Pack

Failover Clustering and Backing up the Head Node

#### Building Compute Nodes

Installing MATLAB on the Compute Nodes with m files - need source

Sysprep Compute Node to Take Image

Image Node (Take Image of sysprepped Compute Node)

Image Nodes (Push to Other Compute Nodes)

Post Image Tasks

Setting up the HPC Basic Profile Service with X.509 Certificates

SQL Server

MyProxy Server

Grid FTP Server

DDN Storage

Reporting

Monitor and Troubleshooting

Appendices

### **Architecture of MATLAB on the TeraGrid**

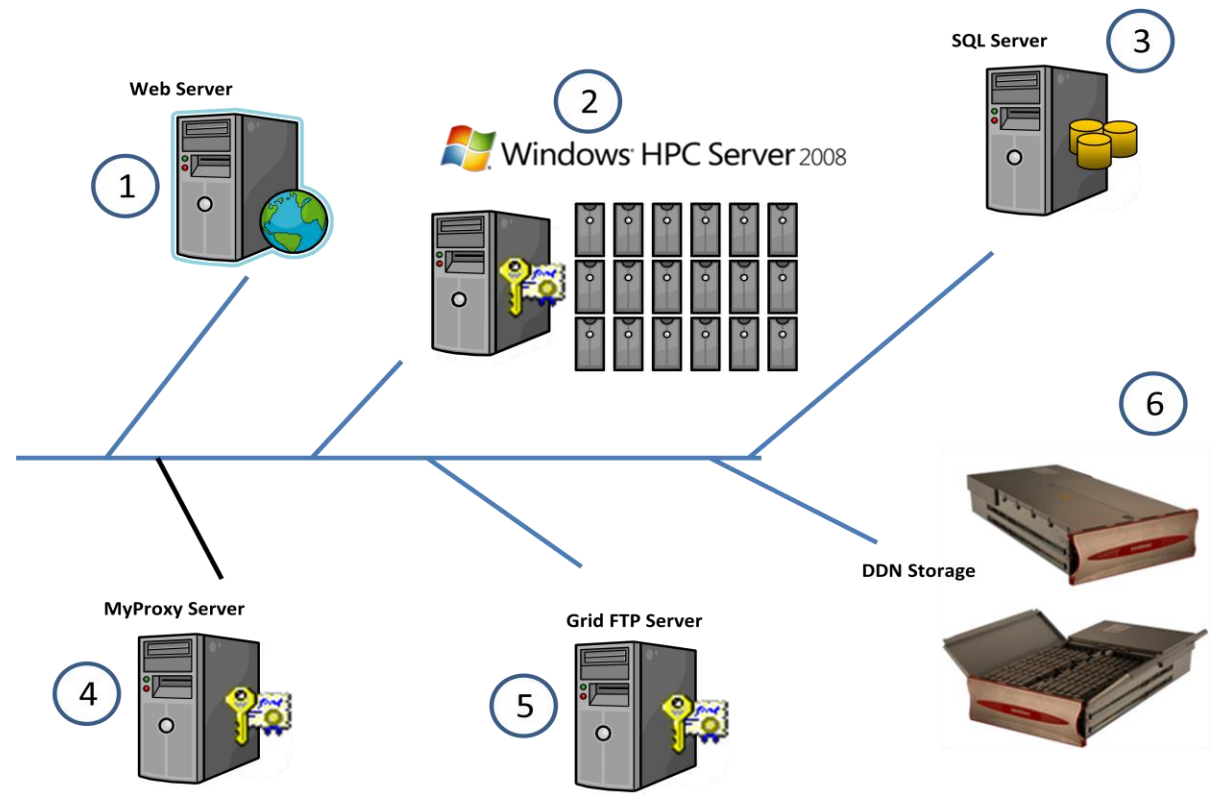

We are using Active Directory for single sign on for our environment. All domain users sign on with an account created specifically for them - be it to a Windows server or a Linux server.

- 1) Web Server:
	- a) Current usage and statistics of cluster
	- b) Web Service for registering password
	- c) Internal Web Page for user list for Grid FTP
- 2) Windows HPC Server 2008 Head Node:
	- a) Head node (Dell PowerEdge 1950) and compute nodes (four Dell PowerEdge M1000e chassis with 16 PowerEdge M600 blades)
	- b) License Server for MATLAB compute nodes
	- c) Scripts for copying data to SQL Server about user jobs
	- d) Running modified HPC Basic Profile service
- 3) SQL Server
	- a) Lookup Table for users (used from Web Server and Head node)
	- b) Data stored from Windows HPC Server 2008 SQL Express Database
- 4) MyProxy Server
	- a) This can be either inside the CAC domain or a trusted server outside of Cornell
- 5) Grid FTP Server For moving data, used in simulations
- 6) DataDirect Network Storage -8 TB of dedicated storage for "MATLAB on the TeraGrid"

### **Web Server**

The web server is running Microsoft Windows Server 2003 R2 Enterprise edition with Service Pack 2 and IIS 6.0. This server could be run on another OS or a more current OS from Microsoft. We are utilizing what we have in place so as not to add more cost to our infrastructure. The current usage and usage for the last 30 days can be found here: http://www.cac.cornell.edu/matlab/status/JobStats.aspx. A web service to register an X.509 certificate with a domain user account is also found on this server. As well as a web page displaying the domain user id with the certificate registered.

### **Building the Head Node**

We used Windows Deployment Services (WDS) to install the base operating system (our unattend file is very simple and sets the time zone, license string, etc.) and then installed Windows features. A screenshot of the installed features appears in Appendix 1. We then configured the head node with additional software (ActivePerl, Dell OpenManage) and then installed the HPC Pack Installation Disc to create the head node. You could choose to use the Windows HPC Server 2008 Installation Disc to install the OS.

### **Installing MATLAB on the Head Node**

Choose the appropriate wizard (for the current or a previous version) at

[http://www.mathworks.com/support/product/DM/installation/ver\\_current/](http://www.mathworks.com/support/product/DM/installation/ver_current/) to generate documents which will assist with the MATLAB installation. There will be at least four documents; two are applicable to installing MATLAB on the head and cluster nodes (also referred to as worker nodes) and the remaining are applicable to the client installation (the number of files is determined by what client operating systems you selected in the wizard). Here are a few notes made during our installation of MATLAB Distributed Computing Server 4.1 (R2009a) on Windows HPC Server 2008 *(the documentation was written for Windows Compute Cluster Server 2003 (CCS) not Windows HPC Server 2008)*:

- Start the installation from an administrative command prompt.
- Unpack the installer in the same folder as the toolboxes or the toolboxes will not be available during installation.
- **Stage 1, Step 2, Item 1 if not using an installation DVD, map the drive to the folder that has the** setup.exe; the installation will not work if a UNC path is specified.
- Stage 1, Step 2, Item 4 select Custom installation otherwise you will get a message about MATLAB needing to be installed.
- Stage 1, Step 2, Item 5 after clicking next, there will be a list of options on the following screen. if your license manager runs on a different server, verify everything except license is selected; if you decide the license manager needs be installed on the head node, you can add it later *[we ran into some license check-out issues with our existing license manager that were resolved by installing the license manager for MATLAB on the head node].*
	- o We recently had the opportunity to build another small cluster. Some of the following comments may be obvious to those that who have installed the MATLAB license manager before, but for others, it may save time:
- $\circ$  All licenses have to be generated for the physical address of the head node (even the distributed computing engine for the worker nodes).
- $\circ$  Create your license.dat file as indicated in Stage 1, Step 1, including the lines that begin with "#." You may also need to include any shorter license "strings" for the MATLAB Distributed Computing Engine licenses you got for the worker nodes in the same file. It does not matter if they are added at the top of the bottom of the license.dat file, but include the lines that begin with "#."
- Stage 1, Step 3 and later have to wait until a compute node is built.

# **Installing and Configuring HPC Pack**

Use a Microsoft HPC Pack 2008 installation CD to create the head node. Choose "Create a new HPC cluster by creating a head node" for the installation type. A wizard will start to walk you through the basic configuration.

The Network Topology is the first choice you'll have to make. The CAC head node is on both public (Enterprise) and private (Private) networks so we selected "Compute nodes isolated on a private network". We also turned off the firewall. The compute nodes are in 10-space (Private). We found that the head node had to be physically located on a different subnet from the compute notes, i.e., if the compute nodes were located at 10.84.3.x, the head node could not communicate with the compute nodes if it was configured at 128.84.3.x. This may change with future releases of Windows HPC Server.

# **Failover Clustering and Backing up the Head Node**

If you decide that you need failover clustering, please see [http://technet.microsoft.com/en](http://technet.microsoft.com/en-us/library/cc719001(WS.10).aspx)[us/library/cc719001\(WS.10\).aspx](http://technet.microsoft.com/en-us/library/cc719001(WS.10).aspx) for a step-by-step guide. We have not implemented failover clustering; the head node cannot serve as a Windows Communications Foundation (WCF) broker node which ours does for another purpose. To backup the head node, use the guidelines at [http://technet.microsoft.com/en-us/library/ee247401\(WS.10\).aspx.](http://technet.microsoft.com/en-us/library/ee247401(WS.10).aspx)

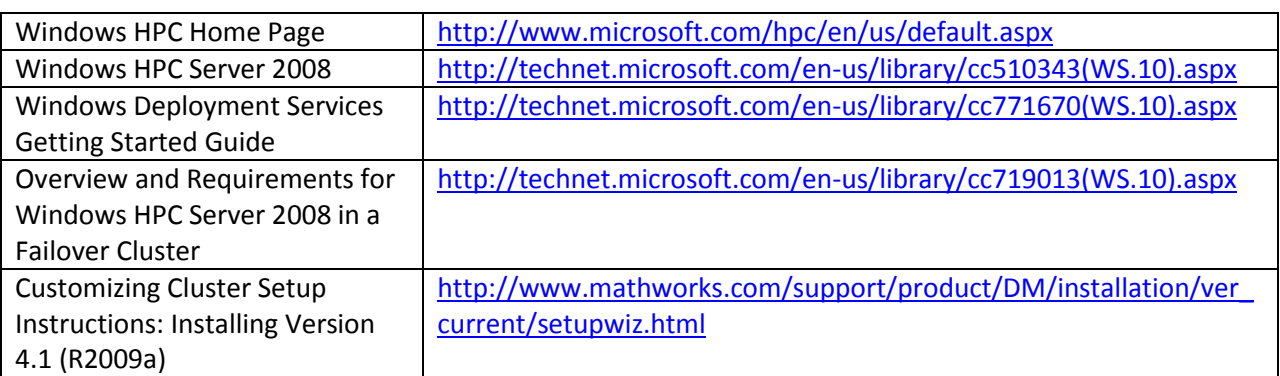

Resources that we found helpful include:

# **Building Compute Nodes**

We used Windows Deployment Services (WDS) to install the base Windows Server HPC 2008 Edition operating system on one compute node. Next we installed Windows features (a screenshot of the installed features appears in Appendix 2). Then we installed the software needed (ActivePerl, Dell OpenManage, Microsoft HPC Pack, MATLAB).

### **Installing MATLAB on the Compute Nodes**

- Start the installation from an administrative command prompt.
- Unpack the installer in the same folder as the toolboxes or the toolboxes will not be available during installation.
- Stage 1, Step 2, Item  $1$  if not using an installation DVD, map the drive to the folder where setup.exe resides; the installation will not work with a UNC path.
- Stage 1, Step 2, Item 4 select Custom installation otherwise you will get a message about MATLAB needing to be installed.
- $\bullet$  Stage 1, Step 2, Item 5 after clicking next, there will be a list of options on the following screen. If your license manager runs on a different server verify everything except license is selected. If you decide the license manager needs be installed on the head node, you can add it later *[we ran into some license check-out issues with our existing license manager that were resolved by installing the license manager for MATLAB on the head node].*
- Stage 1, Step 3 must be done from an administrative command prompt.
	- $\circ$  If output.txt reads "License Manager Error -18," it is likely that either the physical address for the MATLAB Distributed Computing Engine was not generated for the head node or that they were not appended to the license.dat file. If the physical address does not match that of the head node, The Mathworks will need to generate new licenses. If the information needs to be appended to license.dat, append it and then go to Stage 1, Step 3 and stop the license manager. Reread the license file and then restart the license manager.
- Stage 2, some of the steps must be done from an administrative command prompt.
- $\bullet$  Stage 2, Item 3 skipped; we are not using a Windows firewall (or any other firewall).
- $\bullet$  Stage 2, Item 4a skipped; MDCS is not on a network share.
- Stage 2, Item 5 you only have to complete this step on the node you take an image from.

Even though you will be able to view the compute node from the Cluster Manager, do not apply a node template yet. The node templates will be applied after imaging the compute nodes.

Add m files and if using .MEX files install VS C++ Express and SDK before taking an image.

### **Sysprep Compute Node to Take Image**

Before taking an image of the compute node you just built, sysprep the compute node. We used information in Brian Desmond's and Elan Shudnow's blogs to create our unattend file. We also created a command file to delete the unattend file on completion and issued the sysprep command as described in Brian Desmond's blog.

# **Image Node (Take Image of sysprepped Compute Node)**

We used Windows Deployment Services (WDS) to take an image of the compute node we just sysprepped.

When the image is taken, open Windows Deployment Services and find the image file (\*.wim). Rightclick and choose Properties. Check the box to "allow image to install in unattended mode" and navigate to your unattend.xml file and click the "Select File" button. If you miss this step, some of the problems you may encounter are the wrong time zone and you will need to enter your product key again to activate.

Resources we used:

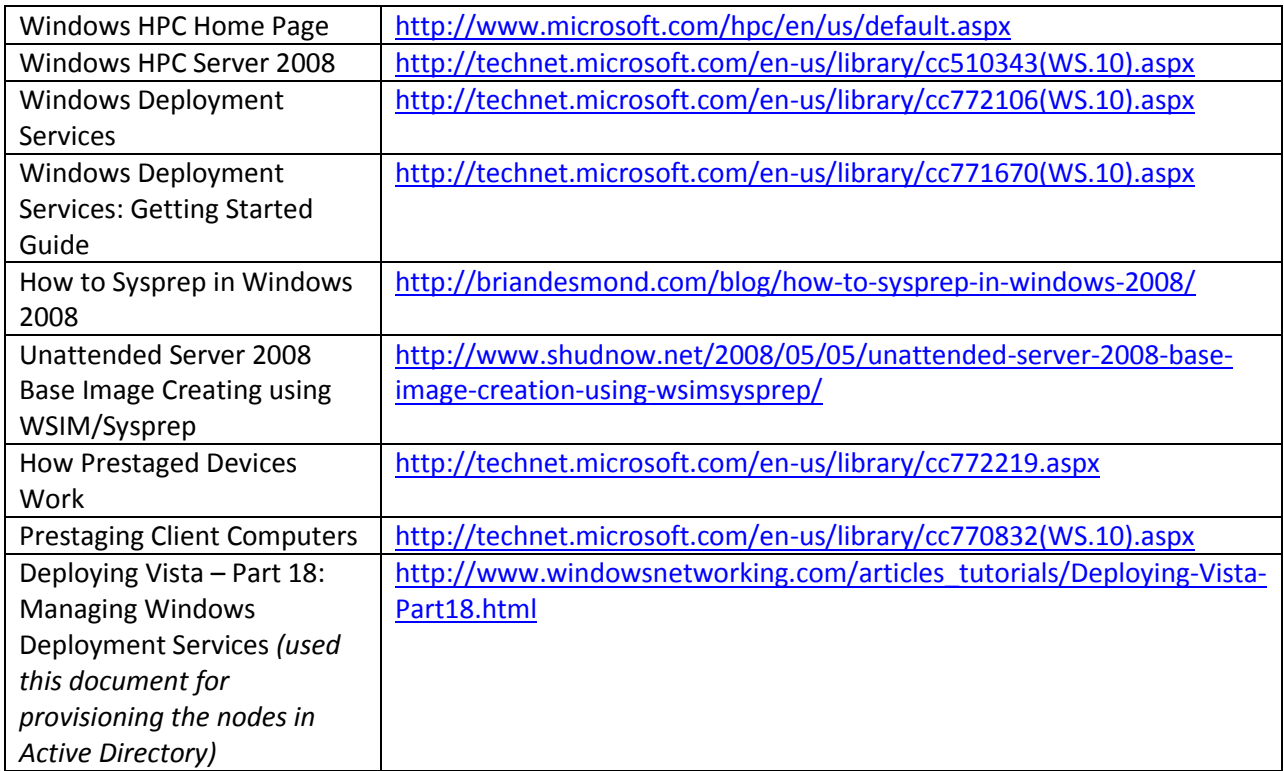

### **Image Nodes (Push to Other Compute Nodes)**

Provision the compute nodes in Active Directory using WDSUTIL. If necessary, add DHCP reservations for the nodes.

PXE-boot the remaining compute nodes and push the image to them using WDS. You could choose to use other methods to image the compute nodes including the imaging tools built into HPC.

Resources we used:

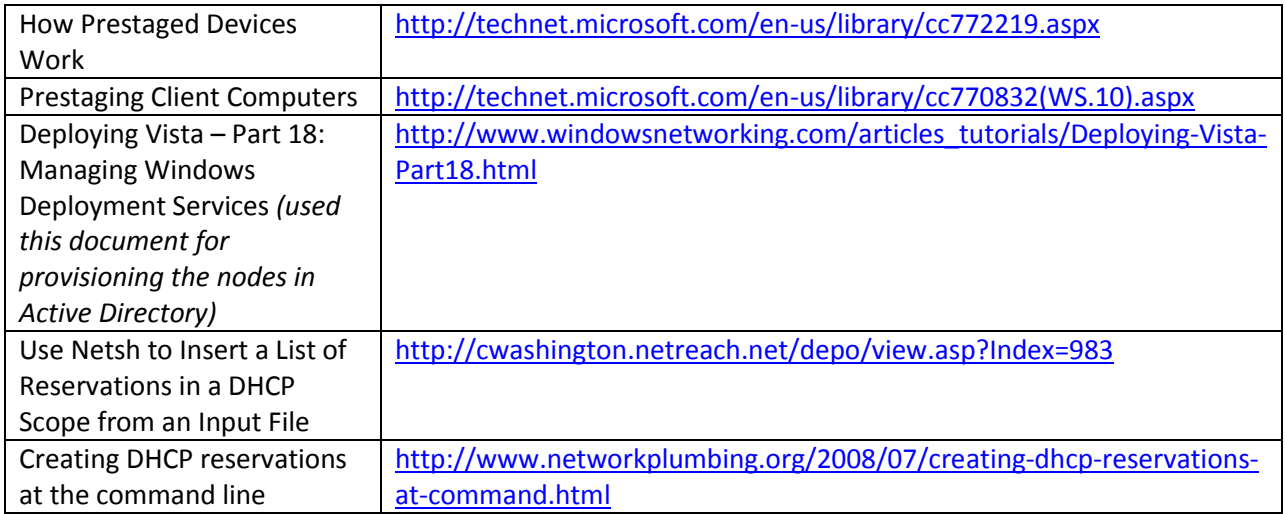

# **Post Image Tasks**

- Partition the reminder of the hard disk. We typically assign the letter T to the partition and name it temp.
- Set the size and move the pagefile to the T partition.
- All of the nodes should be visible from Node Management on HPC Cluster Manager. The node state should be unknown and the node template column blank.
	- o If a compute node comes up with an incorrect name, **note the name as shown, and then** right-click on the node in Cluster Manager. Choose edit and change the computer name (this has to be done before assigning a node template). Go to the compute node and rename the computer there. The renaming order does not matter.
	- $\circ$  Once all of the nodes have their correct name, apply the Node Template you plan to use.
- Run diagnostics the diagnostic tests we typically run are: All Services Running, DNS Name Resolution, Domain Connectivity, Internode Connectivity, Job Submission Test, MPI Ping-Pong: Quick Check and MPI Ping-Pong, and Lightweight Throughput. Note, if your diagnostics fail with an error similar to "unauthorized user," go to the Configuration tab in HPC Cluster Manager, click on "Provide installation credentials," and input your credentials. This should resolve your problem.

Resources we used:

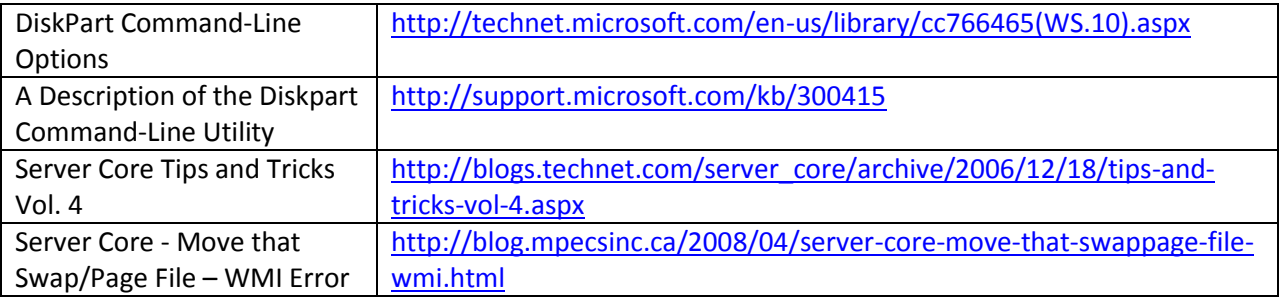

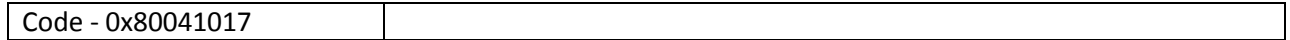

### **Setting up the HPC Basic Profile Service with X.509 Certificates**

On the Windows HPC Server 2008 Developer Resources web page there are five HPC Basic Profile Web Service videos. These videos describe what is available to the developers and also provide some insight on setup and operation. You also will need the Microsoft HPC Pack 2008 SDK for the Sample code. We used the projects HPCBPServiceV1 and HPCBPSerivceV2 for proof of concept.

Initially, we set up the Basic Profile Service to use WS-Security User name Token by following the instructions from "HPC Server Basic Profile Web Service Configurations Guide." Get a server certificate for SSL communication, since you are sending username and passwords. There are links provided for help on this if needed. The HPC Basic Profile service comes with the HPC distribution. You do, however, have to run the HPC Power Shell as an administrator, then execute the script hpcbpws.ps1.

On our first attempt, we get the following message:

PS C:\Program Files\Microsoft HPC Pack\Bin> hpcbpws.ps1 install File C:\Program Files\Microsoft HPC Pack\Bin\hpcbpws.ps1 cannot be loaded because the execution of scripts is disabled on this system. Please see "get-help about\_signing" for more details. At line:1 char:12+ hpcbpws.ps1 <<<< install

Then we issued the following commands:

- Get-Help about signing
- Get-ExecutionPolicy
- Set-ExecutionPolicy

For more information on PowerShell scripts, visit the web page "Running Windows PowerShell Scripts" listed in the Resources Section.

After completing the steps above, the HPCBasicProfile Web Service worked with Username and Password authentication.

To change this to work with x.509 certificates, follow these steps. Code modifications are necessary for multiple files in the HPCBPServiceV1 sample project. For testing purposes the C# client modifications are included as well. Five files need to be modified to get the Service and the Client talking using x.509 certificates. These five files are in three of the projects HPCBasicProfileCCS, HPCBasicProfileClient, HPCBasicProfileHost. The five files are: HPCBasicProfileService.cs, HPCBasicProfileHost.exe.config, MainModule.cs, HPCBasicProfileClient, and HPCBasicProfile.xml. The code changes are listed in Appendix 3. We also created a SQL Lookup Table to match the DN from the x.509 certificate to the user account and associated password of the user. We have a web front end to gather the data and put it into the database. The HPCBasicProfile Service queries the lookup table with the DN from the client certificate. If the certificate is valid and we get a match from the lookup table, the job goes through.

Once all the code changes are in place, we log into the head node and set the SSL connection to enable client certificates. The following is an example scenario. When we enter the "netsh http show sslcert" command, we see that Negotiate Client Certificate property is disabled. Basically, we delete this certificate and create one that has the Negotiate Client Certificate enabled. The "Certificate Hash" is important to keep the same.

C:\Program Files\Microsoft HPC Pack\Bin>netsh http show sslcert SSL Certificate bindings: ------------------------- IP:port : 0.0.0.0:443 Certificate Hash : 8f846e55b9123e9a794025149f6dd0aca49729f2 Application ID : {4dc3e181-e14b-4a21-b022-59fc669b0914} Certificate Store Name : MY Verify Client Certificate Revocation : Enabled Verify Revocation Using Cached Client Certificate Only : Disabled Usage Check : Enabled Revocation Freshness Time : 0 URL Retrieval Timeout : 0 Ctl Identifier : (null) Ctl Store Name : (null) DS Mapper Usage : Disabled Negotiate Client Certificate : Disabled C:\Program Files\Microsoft HPC Pack\Bin>netsh http delete sslcert ipport=0.0.0.0:443 SSL Certificate successfully deleted C:\Program Files\Microsoft HPC Pack\Bin>netsh http add sslcert ipport=0.0.0.0:443 certhash=8f846e55b9123e9a794025149f6dd0aca49729f2 appid={00112233-4455-6677-8899- AABBCCDDEEFF} clientcertnegotiation=enable SSL Certificate successfully added C:\Program Files\Microsoft HPC Pack\Bin>netsh http show sslcert SSL Certificate bindings: ------------------------- IP:port : 0.0.0.0:443<br>Certificate Hash : 8f846e55b91:<br>Application ID : {00112233-4 : 8f846e55b9123e9a794025149f6dd0aca49729f2  $: \{00112233 - 4455 - 6677 - 8899 - aabbccddeeff\}$  Certificate Store Name : (null) Verify Client Certificate Revocation : Enabled Verify Revocation Using Cached Client Certificate Only : Disabled Usage Check : Enabled Revocation Freshness Time : 0 URL Retrieval Timeout : 0 Ctl Identifier : (null) Ctl Store Name : (null) Ctl Store Name : (nul<br>DS Mapper Usage : Disabled

This completes the Head Node server side of the setup.

Negotiate Client Certificate : Enabled

Resources:

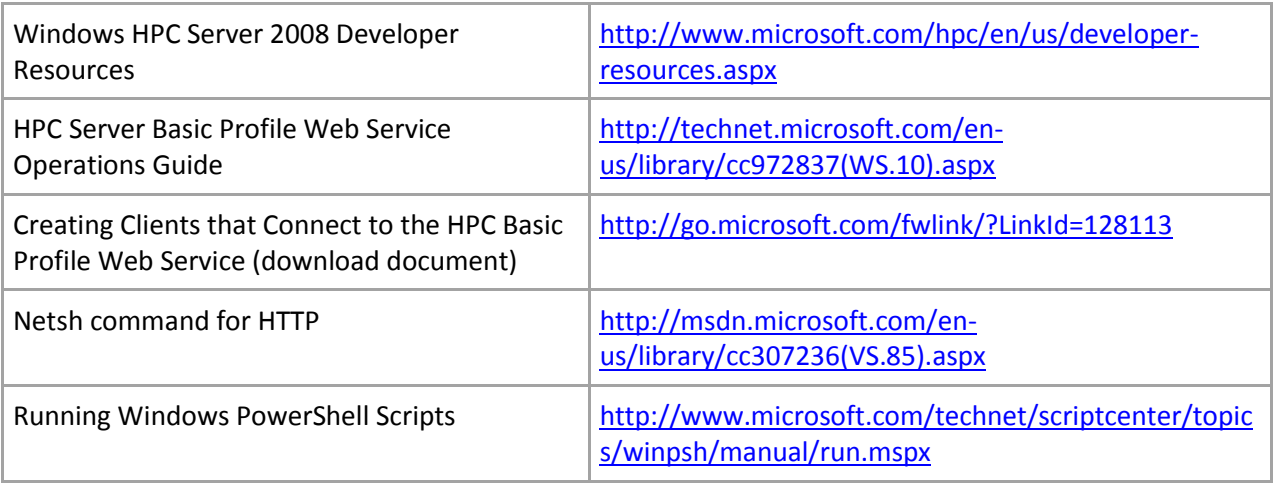

### **SQL Server**

We are currently running Microsoft Windows Server 2003 Enterprise Edition with SP2, running Microsoft SQL Server 2005 with the latest service pack as well. The purpose of this server is to hold the lookup table for matching a domain user with an X.509 certificate. Again, since we already run SQL Server we chose to utilize one that is already built and in our domain, a different mechanism could replace this. We wrote two stored procedures one to enter the data into the table, run as a user with only those permissions. The second stored procedure gets the data and is called from the HPC Basic Profile Service to get the users credentials as needed to run the users job, this is set up to run as a separate user with only the permissions needed to do this task. The domain user name to certificate DN mapping is made available via a web page for the gridftp server to generate the grid-mapfile it needs.

We also store job usage data on this server so we can track usage by user. A powershell script runs on the Head Node and puts the data from the SQL Express Db used by Windows HPC Server 2008, into a db here.

### **MyProxy Server**

MyProxy server is only needed to allow users without TG certificates to use the system. If all users already have certificates issued by a trusted CA, MyProxy server is **not** required.

MyProxy server runs MyProxy server compiled from globus 4.2.1. It is configured to run as a certificate authority (CA). When a user logs on using "myproxy-logon" command from a client with a user name and password, myproxy server:

- authenticates against the Windows Active Directory via Kerberos, and
- obtains user information from Active Directory via LDAP to generate a user certificate valid for 12 hours.

The relevant parameters in myproxy-server.config are:

```
pam "sufficient"
ca ldap server "ldap://<FQDN of Active Directory server>"
ca ldap uid attribute "sAMAccountName"
ca_ldap_searchbase "<br/>base>"
ca_ldap_connect_dn "<user name for LDAP binding"
ca_ldap_connect_passphrase "<password>"
```
Please note: ca\_ldap\_connect\_dn and ca\_ldap\_connect\_passphrase are only needed if your Active Directory requires them for binding. And there is a bug in myproxy-server code in globus-4.2.1 that truncates the last character of the passphrase that causes the binding to fail.

### **GridFTP Server**

The gridftp server mounts the 8 TB storage via NFS and makes the mounted file system accessible via gridftp. User certificate-to-uid mapping is provided by /etc/grid-security/grid-mapfile. A script updates the grid-mapfile using the information pulled from the web server/SQL database.

#### **DDN Storage**

The DDN storage is attached to a Dell file server via IB. The file server serves the file system to the Windows HPC cluster via CIFS and the GridFTP server via NFS.

Alternatively, you can directly attach the storage to the GridFTP server and run samba on the GridFTP server for better performance. We did not go this route to save the cost of additional IB infrastructure.

### **Reporting**

You can increase the number of days the job history is displayed in HPC Cluster Manager by going to the Options menu, choosing Job Scheduler Configuration, and selecting the Job History tab.

If you need to report on cluster usage, click on Charts and Reports in HPC Cluster Manager (the only document we found on reporting was prerelease documentation which can no longer be found on-line; we were unable to find additional documentation).

# **Monitoring and Troubleshooting**

- Open Cluster Manager and look for irregularities; offline nodes, failed jobs, etc., and investigate to correct potential problems.
- If on the heat map, all nodes appear grey and running jobs and cores in use are zero, see [http://technet.microsoft.com/en-us/library/dd729211\(WS.10\).aspx.](http://technet.microsoft.com/en-us/library/dd729211(WS.10).aspx)
- If your screen is blank when you logon to any of the nodes, see [http://support.microsoft.com/kb/970879.](http://support.microsoft.com/kb/970879)
- In addition to the documentation, see [http://social.microsoft.com/Forums/en-](http://social.microsoft.com/Forums/en-US/category/windowshpc)[US/category/windowshpc](http://social.microsoft.com/Forums/en-US/category/windowshpc) for issues others using HPC Server 2008 have encountered.

Resources we used:

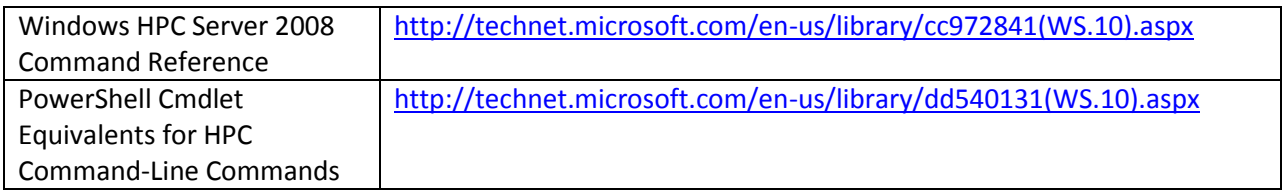

### **Appendix 1**

Roles and Features on head node (all features were added with installation of HPC Pack).

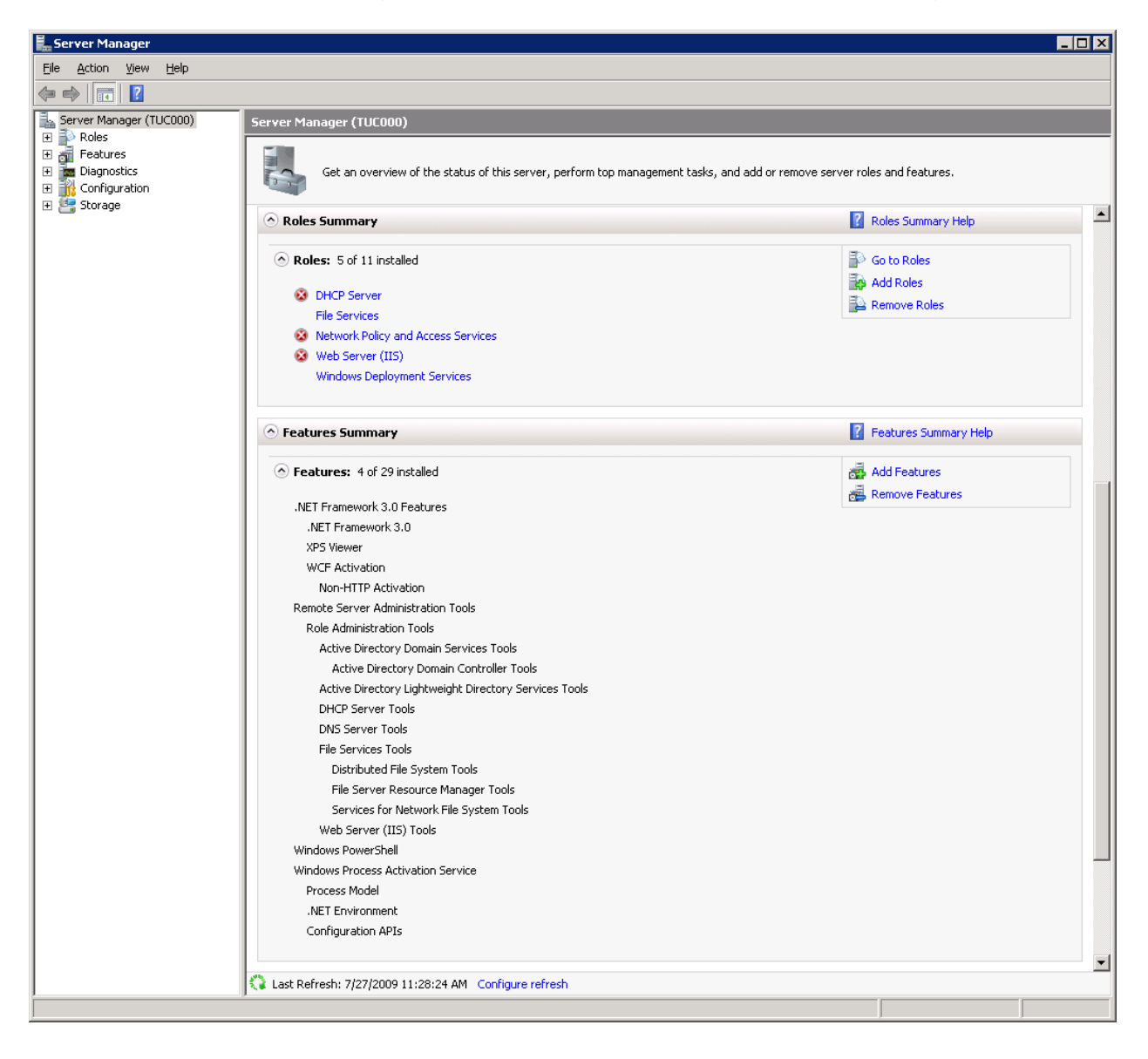

# **Appendix 2**

Features on compute nodes.

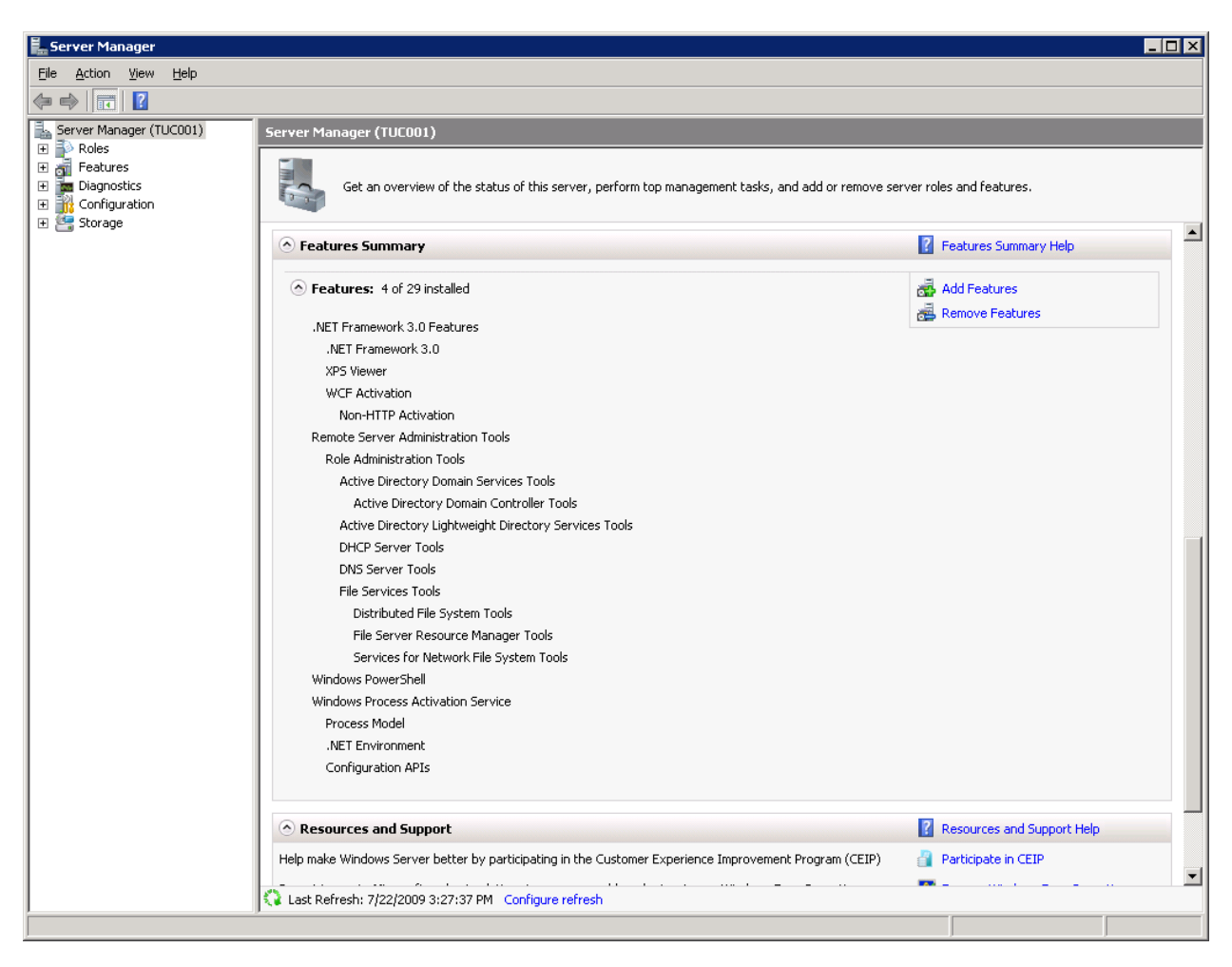

# **Appendix 3**

#### **Code Changes for Server Side HPCBPServiceV1**

#### **In the Project HPCBasicProfileCCS the File HPCBasicProfileService.cs**

Comment out:

```
line 117 [OperationBehavior(Impersonation = ImpersonationOption.Required)]
line 150 if (!this.GetWSUserCredentials(ref userName, ref password))
line 151 {
line 152 NotAuthorizedFaultHelper.Throw(LocalizedStrings.CannotRetrieveUserName);
line 153 }
line 158 if (!String.IsNullOrEmpty(jsdlUserName) && (0 != 
            String.Compare(userName, jsdlUserName, 
            StringComparison.InvariantCultureIgnoreCase)))
```

```
line 159 {
line 160 NotAuthorizedFaultHelper.Throw(LocalizedStrings.InvalidUserName);
line 161  }<br>line 201  [(
line 201 [OperationBehavior(Impersonation = ImpersonationOption.Required)]<br>line 295 [OperationBehavior(Impersonation = ImpersonationOption.Required)]
             [OperationBehavior(Impersonation = ImpersonationOption.Required)]
line 431 [OperationBehavior(Impersonation = ImpersonationOption.Required)]
Line 524 [OperationBehavior(Impersonation = ImpersonationOption.Required)]
```
#### Insert the following code lines:

```
line 29 using System.Data.SqlClient;
line 30 using System. Data;
line 31 using System.DirectoryServices;
line 140
   ServiceSecurityContext ssc = OperationContext.Current.ServiceSecurityContext;
   string [] sName = ssc. PrimaryIdentity. Name. Split(';');
   SqlConnection con;
   con = new 
   SqlConnection(ConfigurationManager.ConnectionStrings["lookup"].ConnectionStri
   ng);
   string cmdTxt = "SPGetData";
   SqlCommand GetInfo = new SqlCommand(cmdTxt, con);
   GetInfo.CommandType = CommandType.StoredProcedure;
   SqlParameter DNParam = GetInfo.Parameters.Add("@DN", SqlDbType.VarChar);
   DNParam.Value = sName[0];
   con.Open();
   try
    {
        SqlDataReader rdr = GetInfo.ExecuteReader();
        if (rdr.HasRows)
        {
             while (rdr.Read())
   \{userName = (string)rdr["UserID"];
                password = (string) rdr['PW''];
    }
        }
        else
         {
             NotAuthorizedFaultHelper.Throw("User not Registered with CAC"); 
        }
        rdr.Close();
   }
   catch (System.Exception ex)
        {
             Console.WriteLine("Getting Error: {0}", ex);
        }
   con.Close();
line 204 After // Submit job
   if (String.IsNullOrEmpty(userName) || String.IsNullOrEmpty(password))
        {
            NotAuthorizedFaultHelper.Throw("User Name or Password is not valid");
```

```
 }
try
{
     //check credentials before submitting to queue
     //User ID or password not valid - possibly expired password
     bool isValid = false;
     string adPath = "LDAP://" + Environment.UserDomainName + "/rootDSE";
     DirectoryEntry adRoot = new DirectoryEntry(adPath, userName, 
password,AuthenticationTypes.ReadonlyServer);
     try
\{ object o = adRoot.Properties["defaultNamingContext"];
             isValid = true;
 }
     catch
     {
         isValid = false;
 }
     if (isValid)
     {
         int retresult = cluster.QueueJob(ccsJob, userName, password, true, 
0);
         Console.WriteLine("QueueJob returned: " + retresult.ToString());
     }
     else
     {
         NotAuthorizedFaultHelper.Throw("Credentials not valid, please contact 
CAC");
     }
}
catch (Exception ex)
     {
         Console.WriteLine("Exception: " + ex.ToString());
     }
```
#### **In the Project HPCBasicProfileHost the File HPCBasicProfileHost.exe.config**

```
Modify lines 4 and 5 to reflect your head node:
     <add key="baseAddress" value="https://localhost/HPCBasicProfile" />
     <add key="clusterName" value="CCSHeadNode" />
Replace lines 42 through 44:
     <security mode="TransportWithMessageCredential">
     <transport clientCredentialType="None" proxyCredentialType="None" 
realm="" />
     <message clientCredentialType="UserName" />
With:
   <security mode="Transport">
    <transport clientCredentialType="Certificate" proxyCredentialType="None" 
realm="" />
```
#### Replace line 52:

<serviceAuthorization impersonateCallerForAllOperations="true" />

With:

<serviceMetadata httpsGetEnabled="true" httpsGetUrl=""/>

#### Replace line 57 and 58:

```
 <messageLogging logEntireMessage="true" logMalformedMessages="false"
     logMessagesAtServiceLevel="true" logMessagesAtTransportLevel="true" />
With:
    <messageLogging logEntireMessage="true" logMalformedMessages="true" 
logMessagesAtServiceLevel="true" />
```
Replace the  $\langle$  system.diagnostics $\rangle$  section with the following: modify c:\tmp to your configuration: <system.diagnostics>

```
 <sources>
       <source name="System.ServiceModel" switchValue="Verbose">
         <listeners>
           <clear />
           <add type="System.Diagnostics.DefaultTraceListener" name="Default"
               traceOutputOptions="None" />
           <add name="ServiceModel Listener" traceOutputOptions="None" />
         </listeners>
       </source>
       <source name="System.ServiceModel.MessageLogging">
         <listeners>
           <clear />
           <add type="System.Diagnostics.DefaultTraceListener" name="Default"
               traceOutputOptions="None" />
           <add name="MessageLogging Listener" traceOutputOptions="None"/>
         </listeners>
       </source>
     </sources>
     <sharedListeners>
       <add initializeData="C:\tmp\HPCSvcTraceLog.svclog"
               type="System.Diagnostics.XmlWriterTraceListener, System, 
Version=2.0.0.0, Culture=neutral, PublicKeyToken=b77a5c561934e089"
               name="ServiceModel Listener"
               traceOutputOptions="LogicalOperationStack, DateTime, Timestamp, 
ProcessId, ThreadId, Callstack" />
       <add initializeData="C:\tmp\HPCSvcMessageLog.svclog"
               type="System.Diagnostics.XmlWriterTraceListener, System, 
Version=2.0.0.0, Culture=neutral, PublicKeyToken=b77a5c561934e089"
              name="MessageLogging Listener"
              traceOutputOptions="LogicalOperationStack, DateTime, Timestamp, 
ProcessId, ThreadId, Callstack" />
     </sharedListeners>
   </system.diagnostics>
```
#### Add connectionStrings:

```
 <connectionStrings>
     <!-- this connectionstring element must remain first but others may be 
added -->
     <add name="lookup" connectionString="Data Source=MySqlServer; Initial 
Catalog=MyLookupTable; Integrated Security=True; Encrypt=True; 
TrustServerCertificate=True"/>
   </connectionStrings>
```
#### **Code changes for Client Side HPCBPServiceV1**

**In the Project HPCBasicProfileClient the File MainModule.cs**

Add the following lines of code:

```
line 27:
     using System.Security.Cryptography.X509Certificates;
```
#### line 210:

```
 X509Store myStore = new X509Store("My", StoreLocation.CurrentUser);
 myStore.Open(OpenFlags.ReadOnly | OpenFlags.OpenExistingOnly);
 X509Certificate2Collection selectedCerts =
 X509Certificate2UI.SelectFromCollection(myStore.Certificates,
    "Certificate selector",
    "Choose your caGrid credential to use.",
    X509SelectionFlag.SingleSelection);
 X509Certificate2 selectedCert = null;
 if (selectedCerts.Count > 0)
 { // if user hits cancel 0 certs are returned.
  selectedCert = selectedCerts[0];
 }
 proxy.ClientCredentials.ClientCertificate.Certificate = selectedCert;
```
#### **In the Project HPCBasicProfileClient the File HPCBasicProfileClient.exe.config** Modify the following lines of code:

```
line 7 and 14 to reflect where the service resides:
           address="https://localhost/HPCBasicProfile"
```
#### replace lines 23 through 25:

```
<security mode="TransportWithMessageCredential"> 
<transport clientCredentialType="None" proxyCredentialType="None" realm="" />
<message clientCredentialType="UserName" />
```
#### With:

```
<security mode="Transport"> 
<transport clientCredentialType="Certificate" proxyCredentialType="None" 
realm="" />
```
#### Replace line 39:

</system.serviceModel>

#### With:

```
 <diagnostics>
   <messageLogging logEntireMessage="true" logMalformedMessages="true"
     logMessagesAtServiceLevel="true" logMessagesAtTransportLevel="true" />
 </diagnostics>
 </system.serviceModel>
 <system.diagnostics>
   <sources>
```

```
 <source name="System.ServiceModel" switchValue="Verbose">
         <listeners>
           <clear />
           <add type="System.Diagnostics.DefaultTraceListener" name="Default"
               traceOutputOptions="None" />
           <add name="ServiceModel Listener" traceOutputOptions="None" />
         </listeners>
       </source>
       <source name="System.ServiceModel.MessageLogging">
         <listeners>
           <clear />
           <add type="System.Diagnostics.DefaultTraceListener" name="Default"
               traceOutputOptions="None" />
           <add name="MessageLogging Listener" traceOutputOptions="None"/>
         </listeners>
       </source>
     </sources>
     <sharedListeners>
       <add initializeData="C:\tmp\HPCClientTraceLog.svclog"
               type="System.Diagnostics.XmlWriterTraceListener, System, 
Version=2.0.0.0, Culture=neutral, PublicKeyToken=b77a5c561934e089"
               name="ServiceModel Listener"
               traceOutputOptions="LogicalOperationStack, DateTime, Timestamp, 
ProcessId, ThreadId, Callstack" />
       <add initializeData="C:\tmp\HPCClientMessageLog.svclog"
               type="System.Diagnostics.XmlWriterTraceListener, System, 
Version=2.0.0.0, Culture=neutral, PublicKeyToken=b77a5c561934e089"
              name="MessageLogging Listener"
              traceOutputOptions="LogicalOperationStack, DateTime, Timestamp, 
ProcessId, ThreadId, Callstack" />
     </sharedListeners>
   </system.diagnostics>
```
#### **In the Project HPCBasicProfileClient the File HPCBasicProfile.xml**

Remove the following lines of code:

```
lines 23 through 25:
       <jsdl:CandidateHosts>
          <jsdl:HostName></jsdl:HostName>
       </jsdl:CandidateHosts>
```
#### Disclaimer:

 This code was created as part of an ongoing research project and is made available strictly on an "AS IS" basis. NEITHER CORNELL UNIVERSITY, NOR ANY OTHER PARTY, MAKES ANY WARRANTIES, EXPRESSED OR IMPLIED, INCLUDING BUT NOT LIMITED TO THE WARRANTIES THAT THE CODE IS FREE OF DEFECTS, MERCHANTABLE, FIT FOR A PARTICULAR PURPOSE OR NON-INFRINGING. NEITHER CORNELL NOR ANY OTHER PARTY SHALL BE LIABLE TO USERS OF THIS CODE FOR ANY INCIDENTAL, SPECIAL, OR CONSEQUENTIAL DAMAGES OR LOSS, EVEN IF ADVISED OF THE POSSIBILITY THEREOF.

#### Acknowledgement:

MATLAB on the TeraGrid is based upon work supported by the National Science Foundation under Grant No. 0844032. and grants from Dell, Microsoft Corporation, and The MathWorks. The TeraGrid is an NSFsponsored open scientific discovery infrastructure that unites people, resources, and services to enable discovery in U.S. science and engineering. For more information, visit www. cac.cornell.edu/matlab. The authors also wish to acknowledge Marty Humphrey of the University of Virginia who provided valuable assistance with this technology.